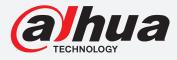

# **TIOC HOW TO GUIDE**

How to set the Linkage Action when the alarm occurs, like PTZ action, e-mailing & snapshot

## For an NVR-system

The following guide enables you to set up the Linkage Action Function on *Wiz Sense* (Series 3) and *Wiz Mind* (Series 5 & 7) NVR-systems.

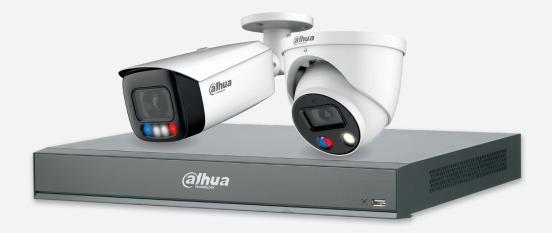

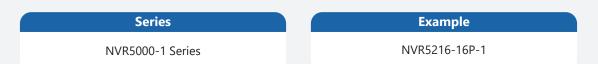

**NB:** The firmware version is based on the latest version when this document was created and may slightly differ from future versions, however this will not affect any of the functionality.

### **TIOC HOW TO GUIDE** | How to set the Linkage Action Function, like PTZ action, e-mailing & snapshot

Here we've used IVS as an example:

#### Step 1: PTZ action and e-mailing

Go to  $\bigcirc$  AI > "PARAMETERS" > "IVS", choose the channel you want to link with PTZ action and e-mailing, keep it  $\bigcirc$  Enabled and *click*  $\bigotimes$  Trigger icon.

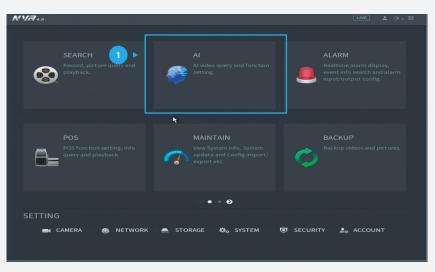

Figure 1: Start from the setup page of the NVR

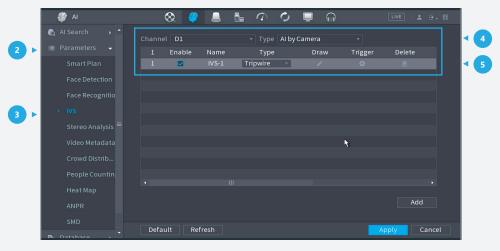

Figure 2: Click Trigger to set PTZ action and e-mailing

**TIOC HOW TO GUIDE** | How to set the Linkage Action Function, like PTZ action, e-mailing & snapshot

Step 2: Activate the function **✓** Send Email and/or *click* the function **✓** PTZ Linkage. Click **Apply** to save your settings.

| ai 🦃     | Trigger           |         |        |            |            | L ⊕ - 83 |
|----------|-------------------|---------|--------|------------|------------|----------|
| 🚯 Al Sea | rc Schedule       | Setting |        |            |            |          |
|          | ne Alarm-out Port | Setting |        | 10         | sec.       |          |
|          |                   |         |        | < <u>1</u> |            |          |
| Fac      | e Record Channe   |         |        |            |            |          |
|          | PTZ Linkage       | Setting | Record | 10 7       | sec.       |          |
|          |                   | Setting |        |            |            |          |
|          |                   |         |        |            |            |          |
|          |                   | None    |        |            |            |          |
|          |                   |         |        |            |            |          |
|          |                   |         |        |            |            |          |
|          |                   |         |        |            |            |          |
|          |                   |         |        |            |            | •        |
| ANF      | Camera Audio      | Setting |        |            |            | d        |
|          |                   |         |        |            |            |          |
|          | Default           |         |        |            | Apply Back | Cancel   |

Figure 3: Trigger settings

#### For Snapshot

**Set the record:** If you want to record motion detection, go to "Storage" > "Schedule", ensure the tab is set to **Snapshot**, check the channel is the one you want to set, and *click* Settings.

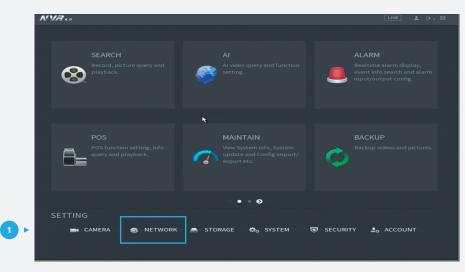

Figure 4: Start from the setup page of the NVR

## TIOC HOW TO GUIDE | How to set the Linkage Action Function, like PTZ action, e-mailing & snapshot

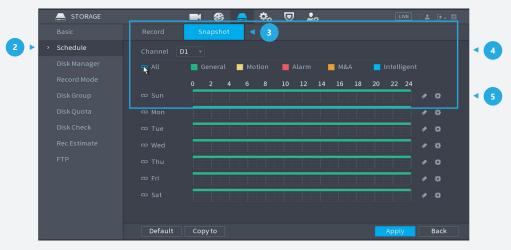

Figure 5: Setting the snapshot channel

On this page you can choose what kind of record can be stored. An example of "General" and "Motion Detection" are shown below.

Choose the day you want to record the event for motion detection, then *click* **OK** to save your settings.

| Period   |       |          |           |        |          |       |               |        |
|----------|-------|----------|-----------|--------|----------|-------|---------------|--------|
| Day      |       |          |           |        |          |       |               |        |
| Period 1 | 00:00 | - 24: 00 | 🗹 General | Motion |          | 🗌 M&A | 🗌 Intelligent | 🗌 POS  |
| Period 2 | 00:00 | - 24: 00 | 🗌 General | Motion | 🗌 Alarm  | 🗌 M&A | 🗌 Intelligent | 🗌 POS  |
| Period 3 | 00:00 | - 24: 00 |           |        |          | 🗌 M&A |               |        |
| Period 4 | 00:00 | - 24: 00 |           |        |          | 🗌 M&A |               |        |
| Period 5 | 00:00 | - 24: 00 |           |        |          | 🗌 M&A |               |        |
| Period 6 | 00:00 | - 24: 00 |           |        |          | 🗌 M&A |               |        |
| Copy to  |       |          |           |        |          |       |               |        |
| 🔽 All    |       |          |           |        | <b>₹</b> |       |               |        |
| 🖂 Sun    |       |          |           |        |          |       |               |        |
|          |       |          |           |        |          |       |               |        |
|          |       |          |           |        |          |       |               |        |
|          |       |          |           |        |          |       |               |        |
|          |       |          |           |        |          |       | ОК            | Cancel |

Figure 6: Setting the snapshot record time

\*Design and specifications are subject to change without notice.

DAHUA UK & IRELAND Quantum, 60 Norden Road, Maidenhead, Berkshire SL6 4AY Tel: +44 (0) 1628 613 500 sales.UK@dahuatech.com support.UK@dahuatech.com If you still encounter problems operating your Dahua device, please call +44 (0)1628 613 500